## Post On Craig's List Guide to posting your advertisement on Craig's List.

[Order Custom Craig's List Design](https://www.store.website-wizards.com/product/customized-craigslist-post/)

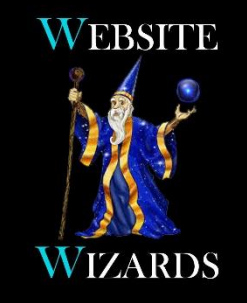

#### **Website Wizards**

**Email:** sales@website-wizards.com **Phone:** 651-323-2010 **International:** 1-866-476-0226 **Skype:** Website Wizards

#### Access Craig's List Website

Start by accessing the Craig's List website at *<craigslist.org>*. Select your country, state and city location from their list of available areas. Next click "create posting" and login to your account. If you don't already have an account with them, you can set one up first by clicking "my account" and entering an email that will be tied to

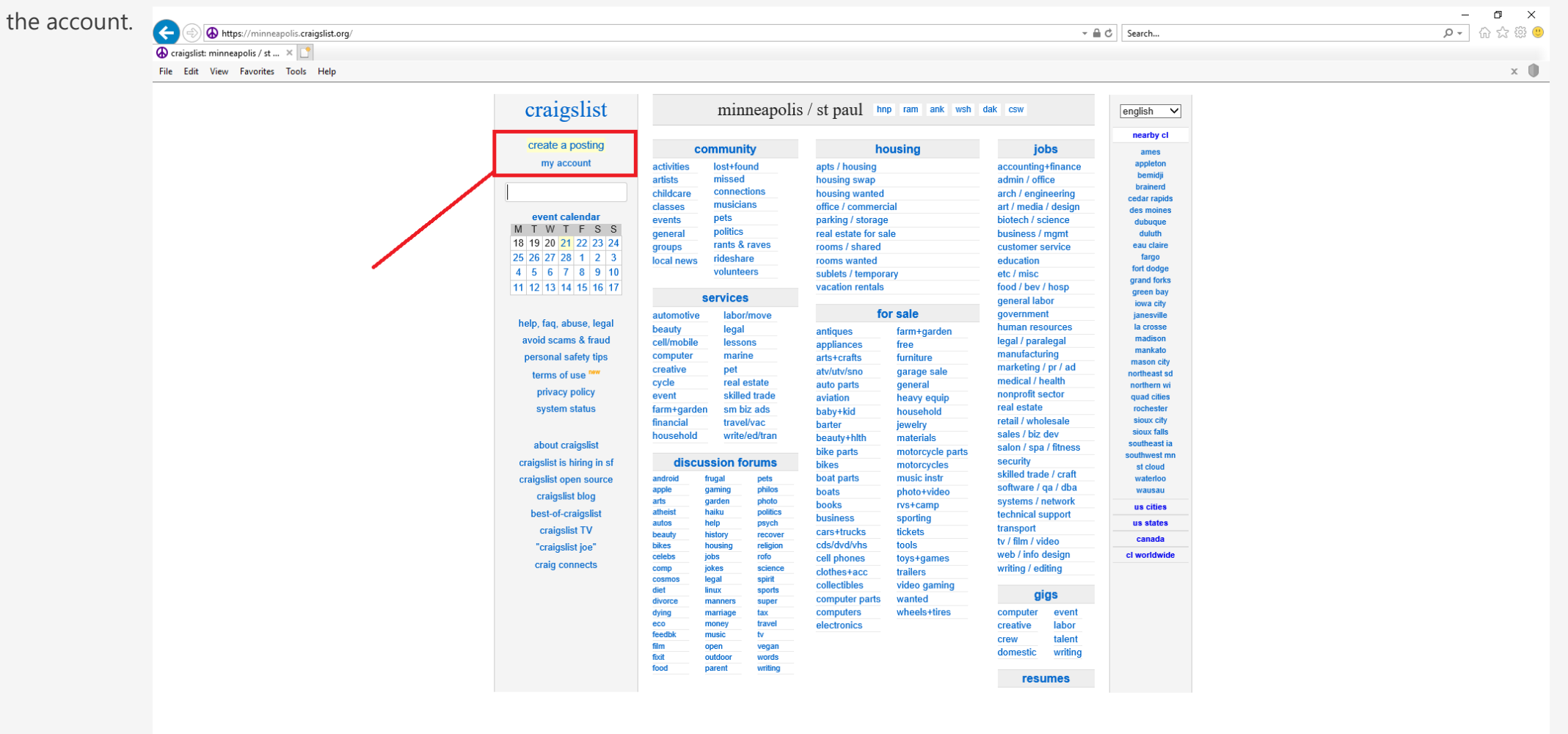

## Select Your County

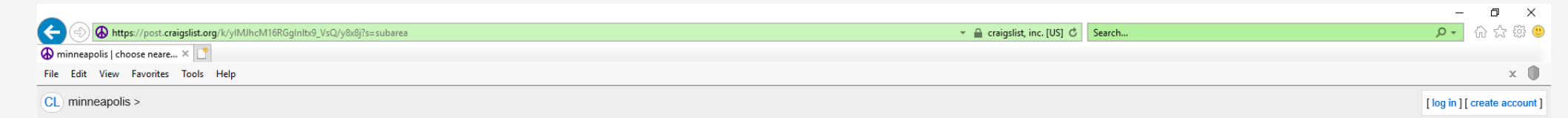

#### choose the location that fits best:

- $\circ$  hennepin county
- $\circ$  ramsey county
- o anoka/chisago/isanti
- $\circ$  washington co / WI
- o dakota / scott
- carver/sherburne/wright

please note: your posting will also appear on the main minneapolis / st paul site.

continue

#### Select Service Offered

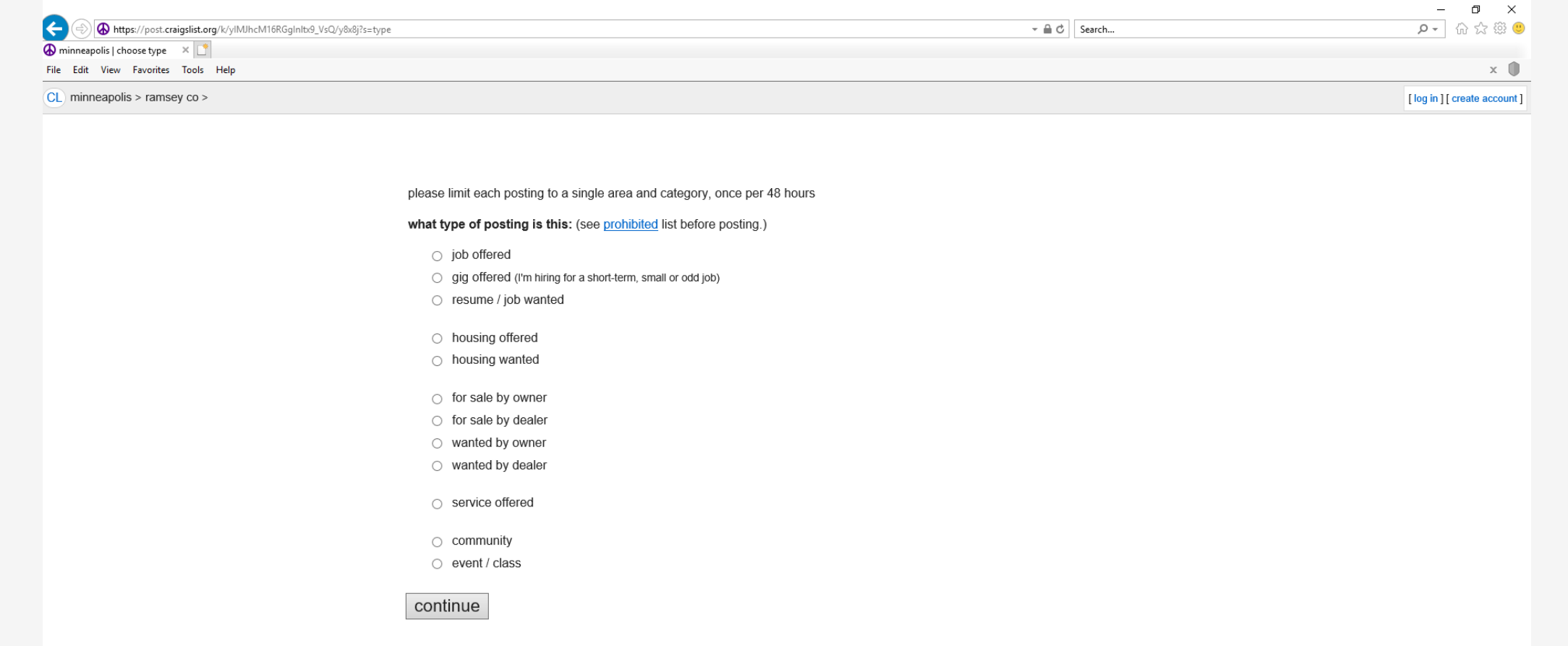

#### Select Your Service Area

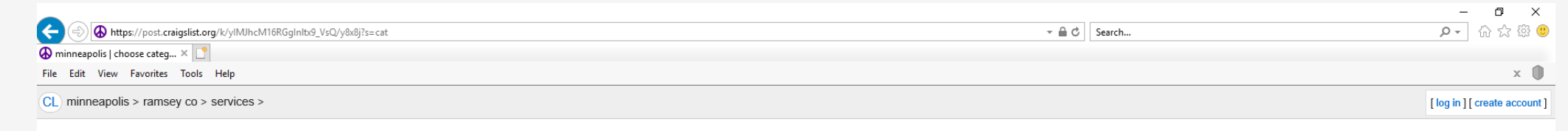

#### please choose a category: (see prohibited list before posting.)

- automotive services (\$5 per post)
- beauty services (\$5 per post)
- cell phone / mobile services (\$5 per post)
- computer services (\$5 per post)
- creative services (\$5 per post)
- cycle services (\$5 per post)
- O event services (\$5 per post)
- farm & garden services (\$5 per post)
- financial services (\$5 per post)
- $\bigcirc$  household services (\$5 per post)
- labor / hauling / moving (\$5 per post)
- legal services (\$5 per post)
- lessons & tutoring (\$5 per post)
- $\bigcirc$  marine services (\$5 per post)
- O pet services (\$5 per post)
- real estate services (\$5 per post)
- skilled trade services (\$5 per post)
- small biz ads (\$5 per post)
- travel/vacation services (\$5 per post)
- writing / editing / translation (\$5 per post)

#### continue

## Login To Your Account

If you have not already done so, you will get a window asking you to login. Enter the user name and password tied to your Craig's List account to login or create a new account be entering an email.

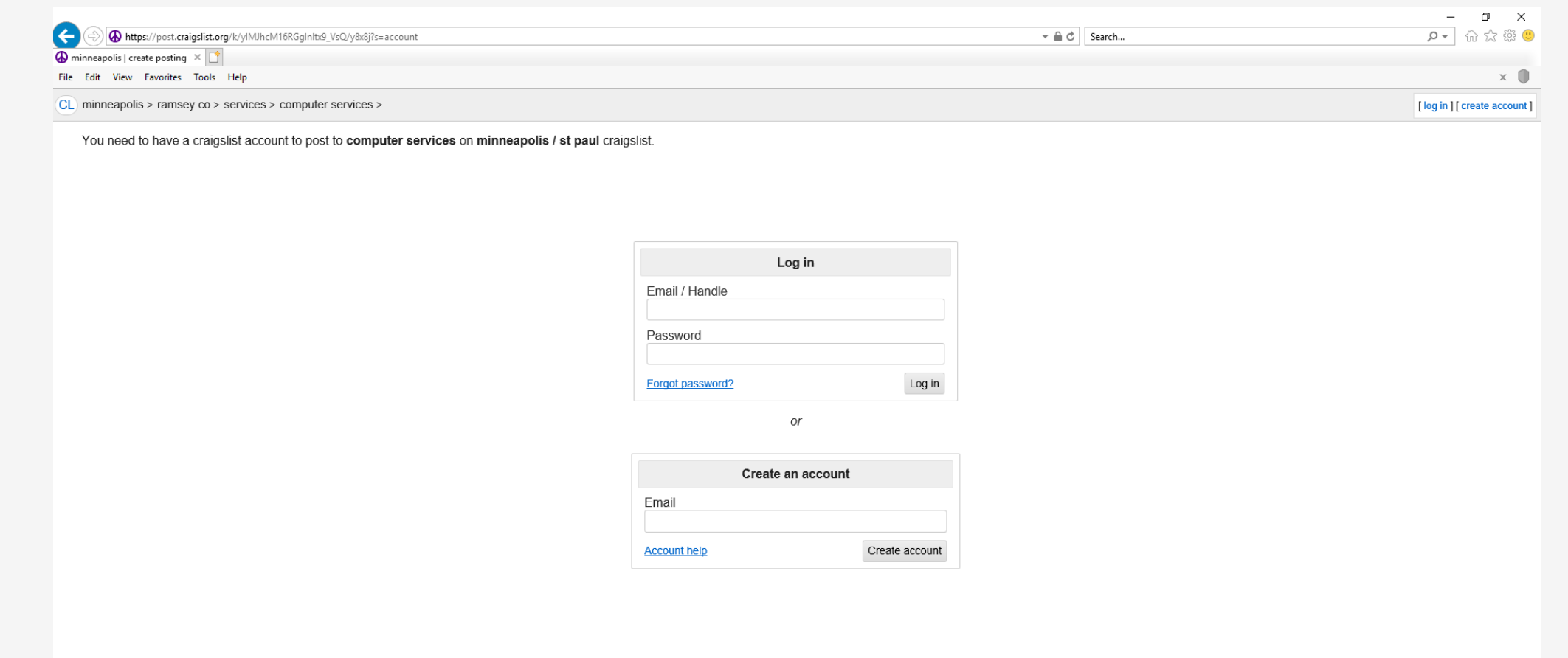

#### Add Your Data

After login, you will be presented with a page to add your Craig's List text from the file we created for your business.

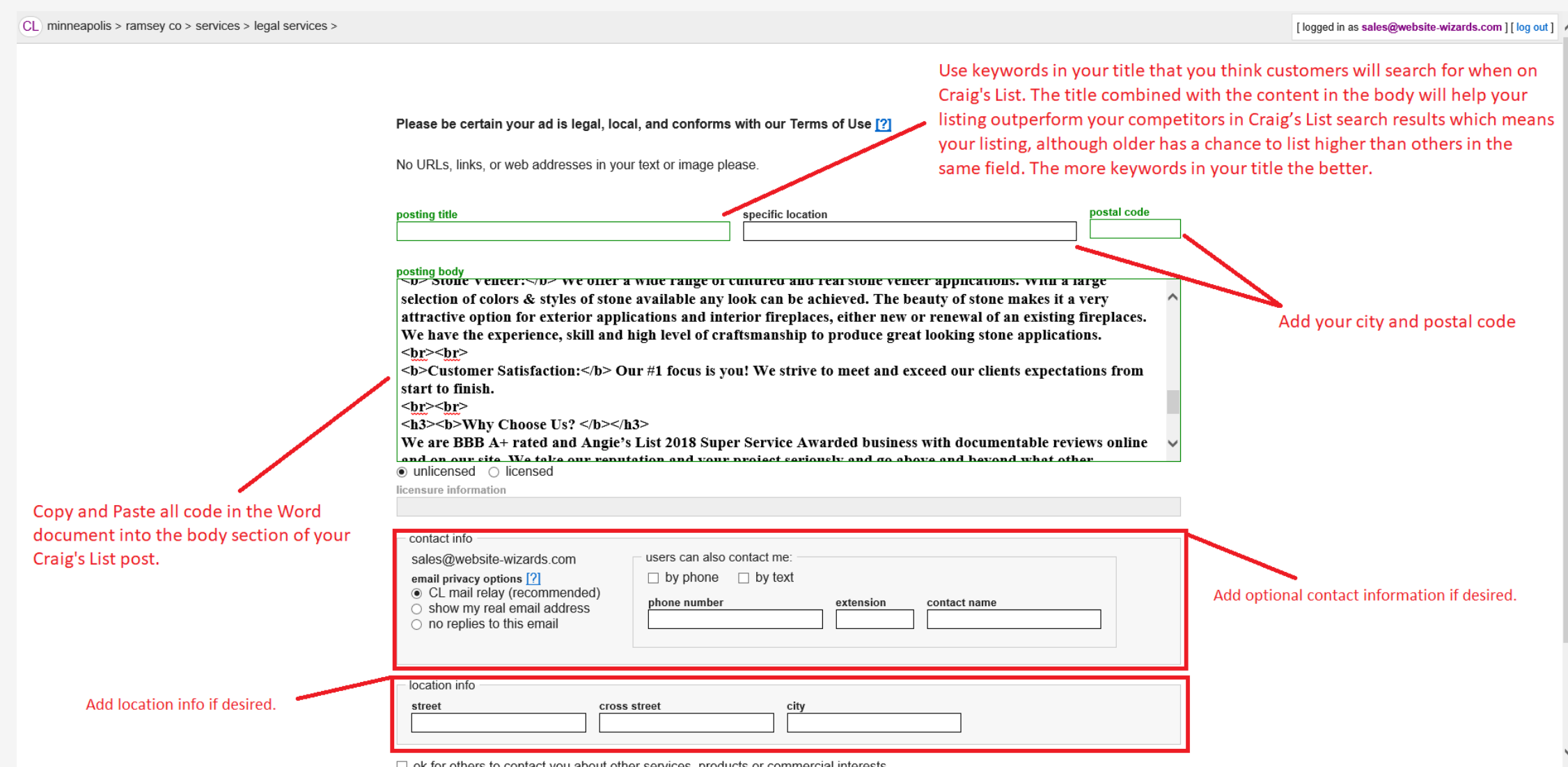

#### Add Your Address

If you have a physical location you want customers to visit, add your address information. If you do not want clients to visit your location, leave the city/postal code info and skip the rest by clicking continue.

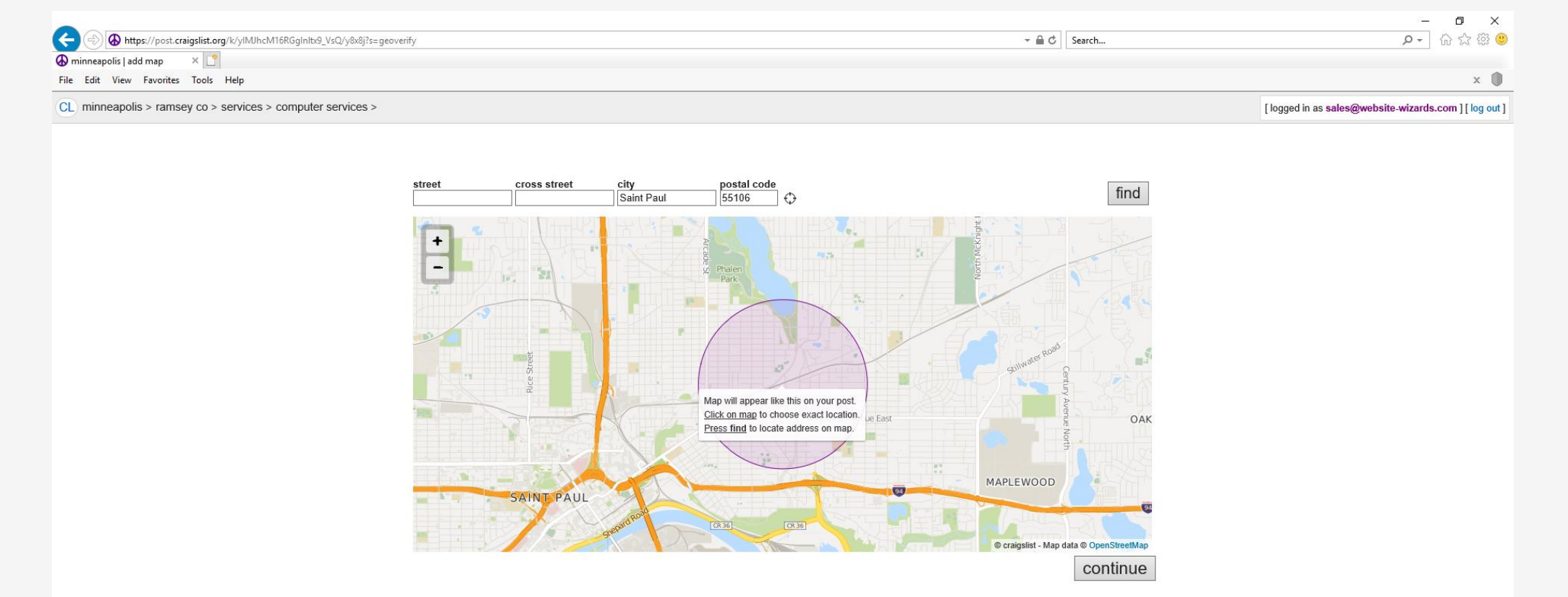

### Add Your Images

Add the images we designed for you by clicking the "add images" link. Browse to the location on your computer where the images are stored and upload them. Once complete, click "done with images" to continue. **Note:** You can add more than one image at a time or add additional images by clicking the "Add Images" link a second time.

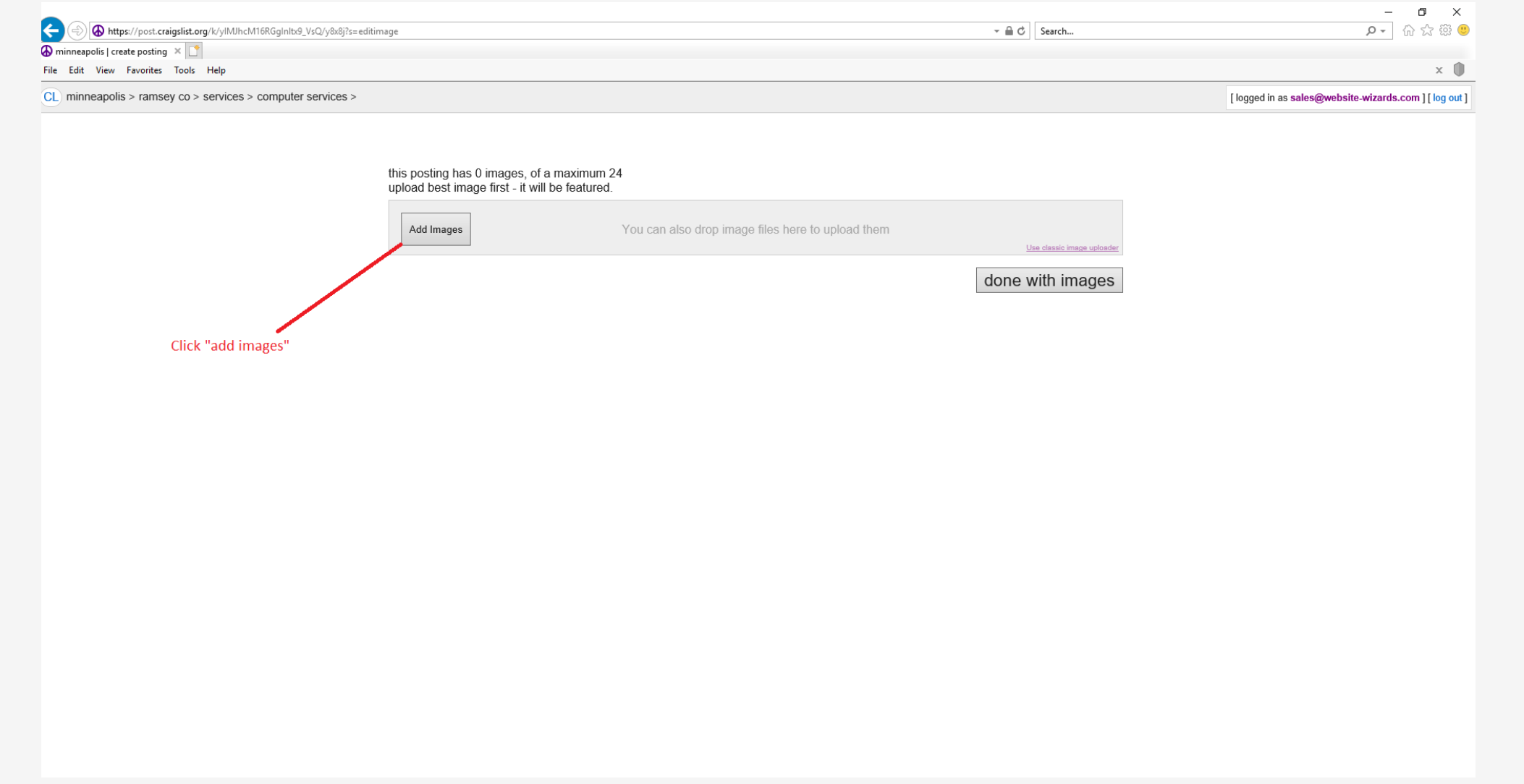

#### Review Your Posting Review all data to ensure it is correct.

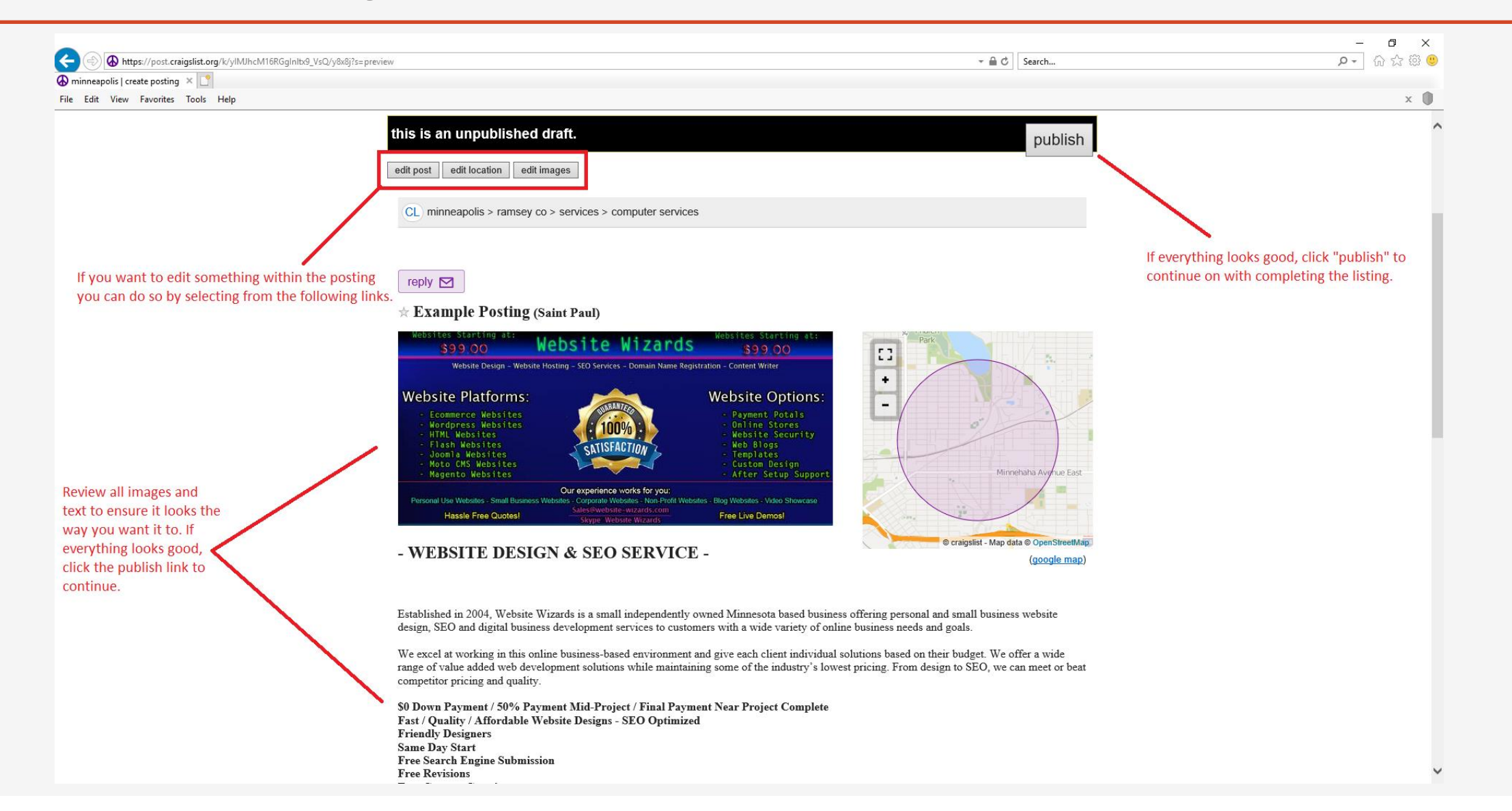

Pay To Post Craig's List charges a \$5.00 fee for each post created. Posts last 30-days from the time of posting.

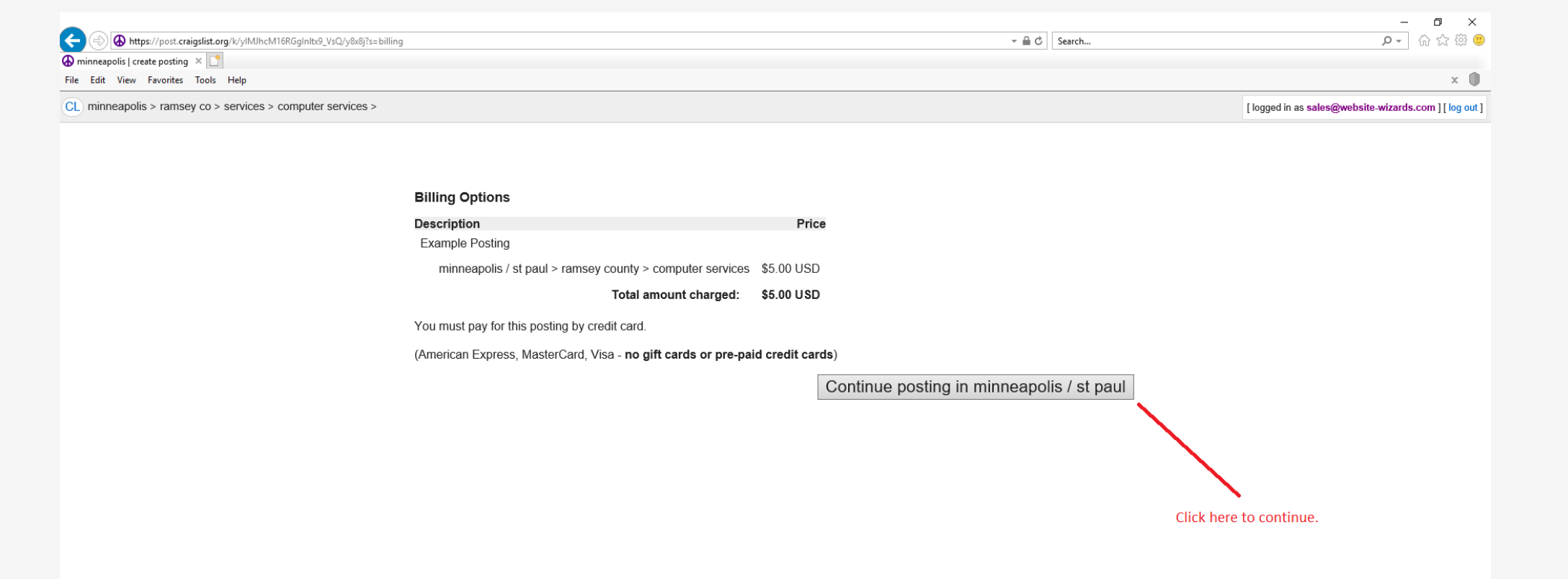

## Pay To Post

To complete the posting, enter in your credit card and contact information and finally click "Purchase" to finish your listing. After payment it will take a few minutes for your post to go live and be visible on the website.

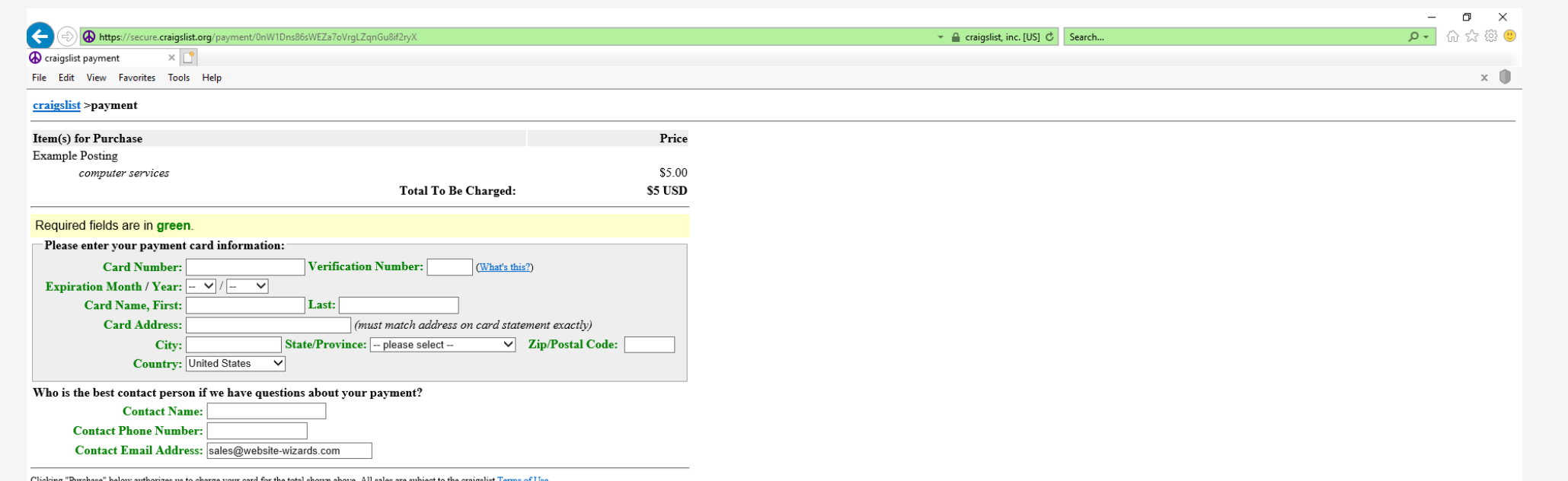

Clicking "Purchase" below authorizes us to charge your card for the total shown above. All sales are subjet<br>Purchase | (Please click ONLY ONCE. This step may take up to 60 seconds.) s to charge your card for the total shown above. All sales are subject Avoid your email being spammed by using the Craig's List mail relay option. Be sure to check your spam/junk folder to ensure Craig's List emails are not being sent to that folder. When potential customers email you, it will show up similar to the image shown on the next slide.

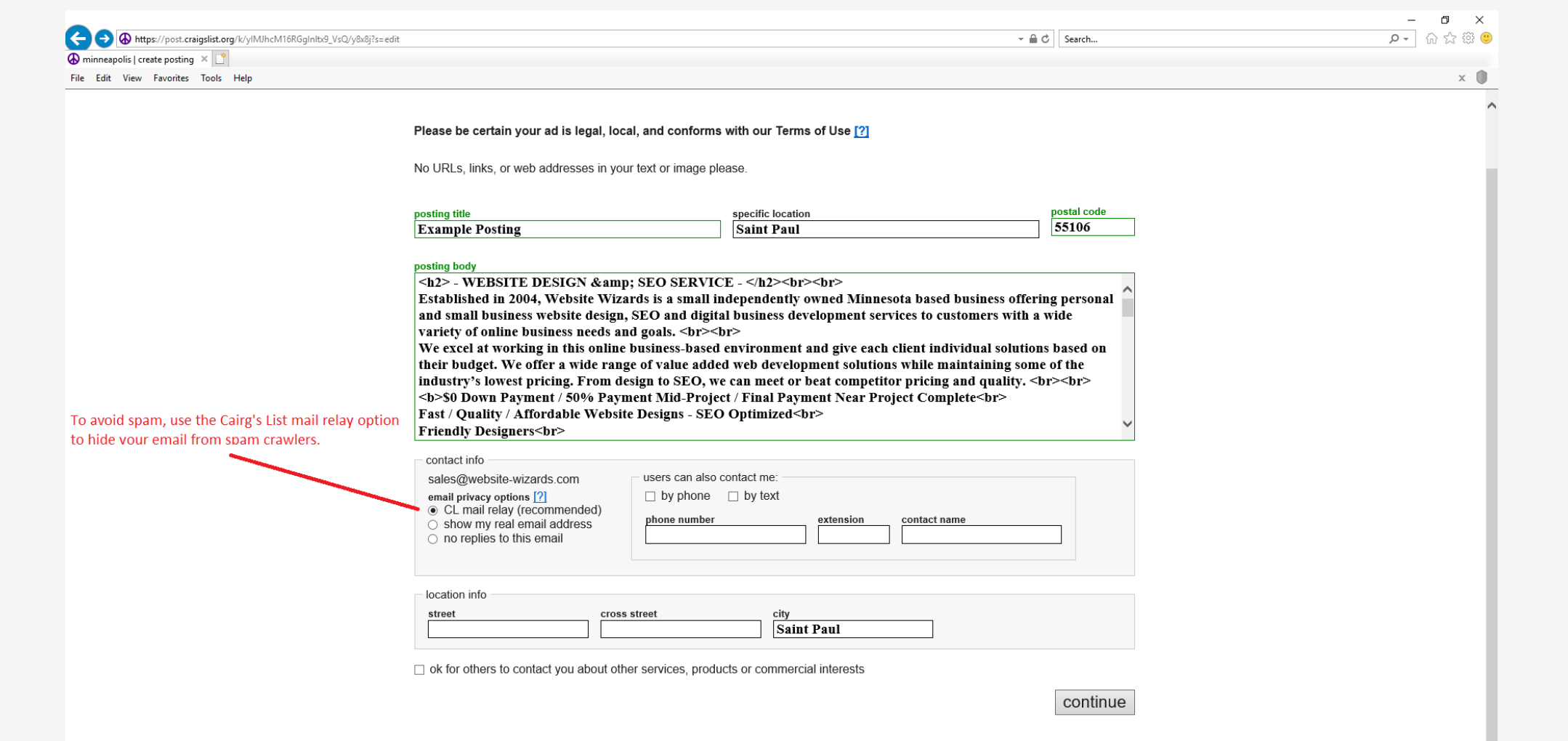

Tips

Example Email **How the email will look when viewed from** within your email client. **Note:** the content of this Example

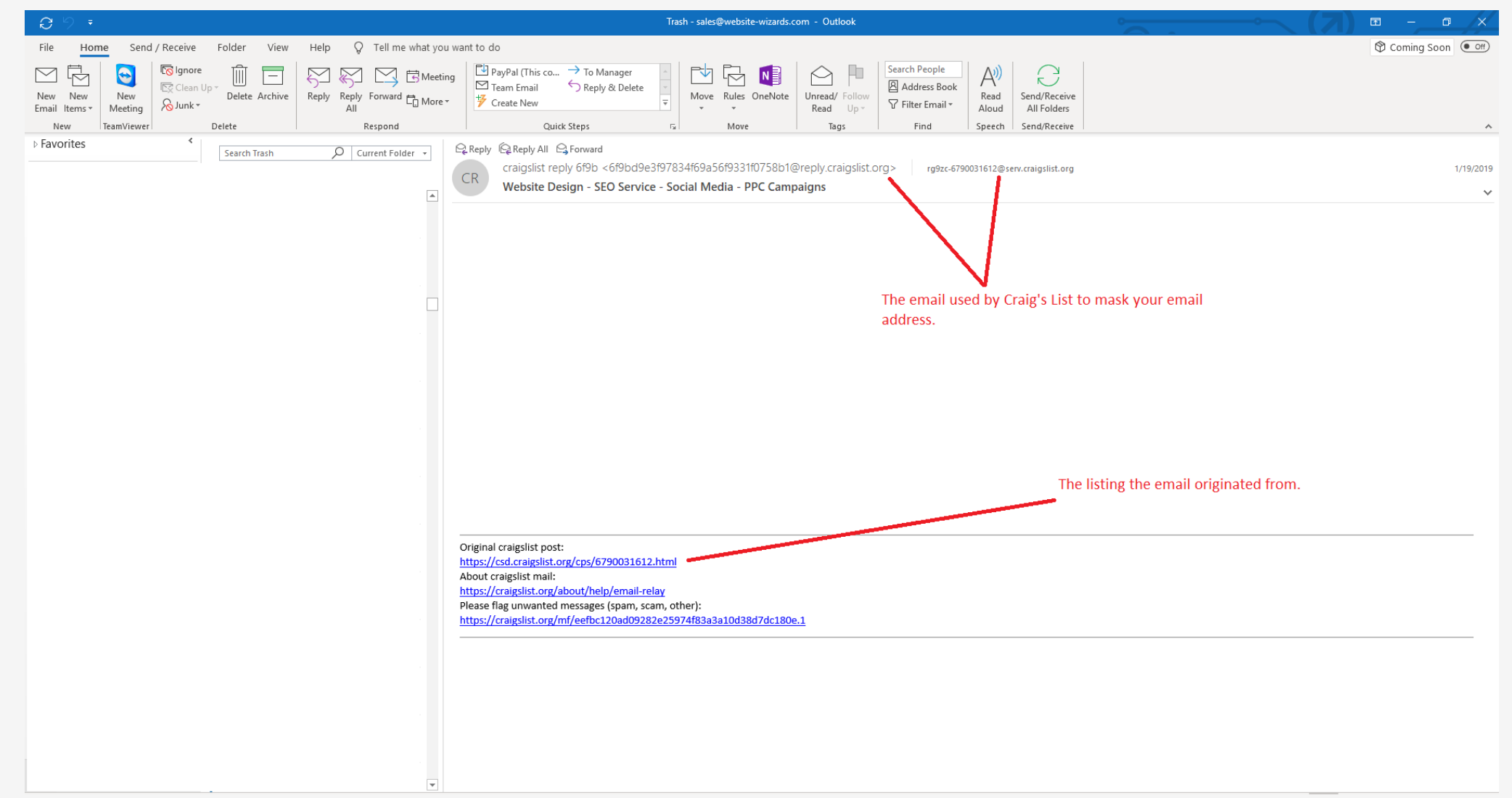

**1** Create multiple ad's using the same body text and images but change up the Title text to see which ads perform the best.

**2** Post a new ad every few weeks to keep your posting near the top of the service area for your profession.

**3** You do not have to create new ad's every time. Once you have a few ad's going, you can renew them by logging into your account and clicking the "My Account" link. Your past listings will be displayed similar to what is shown to the right. Click "repost" to re-list expired postings.

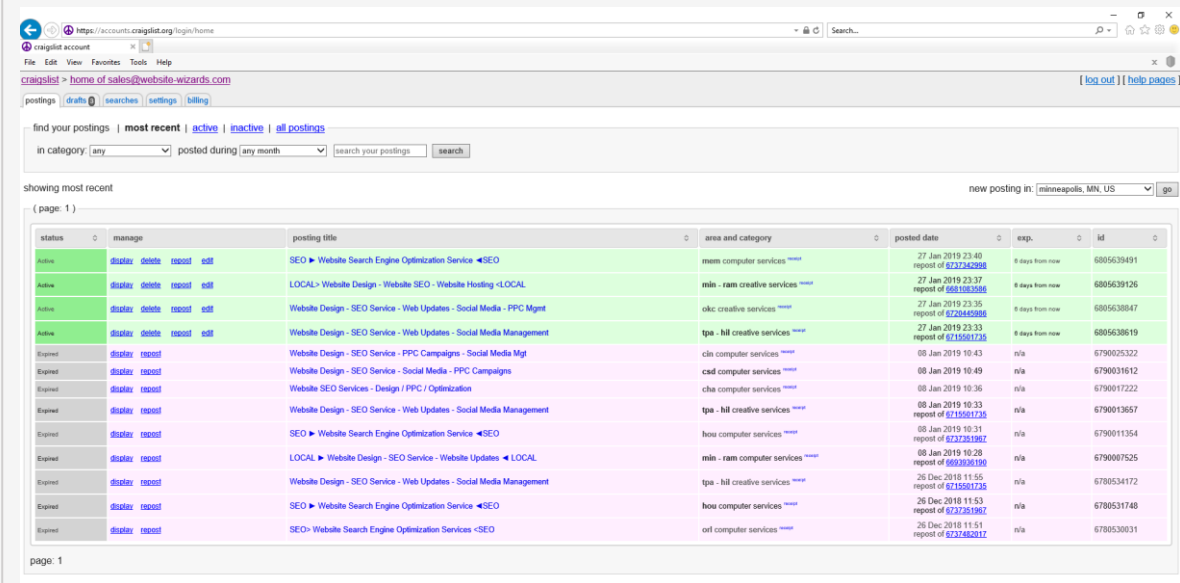

© craigslist help safety privacy feedback cljobs terms \*\*\* about mobile

# Questions about Craig's List?

Let Us Know How We Can Help!

**Website Wizards**

**Email:** sales@website-wizards.com **Phone:** 651-323-2010 **International:** 1-866-476-0226 **Skype:** Website Wizards

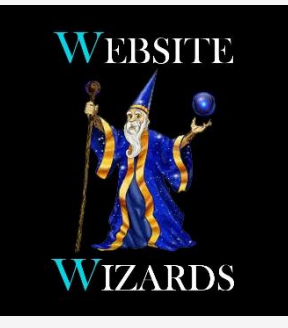

Version: 1.10